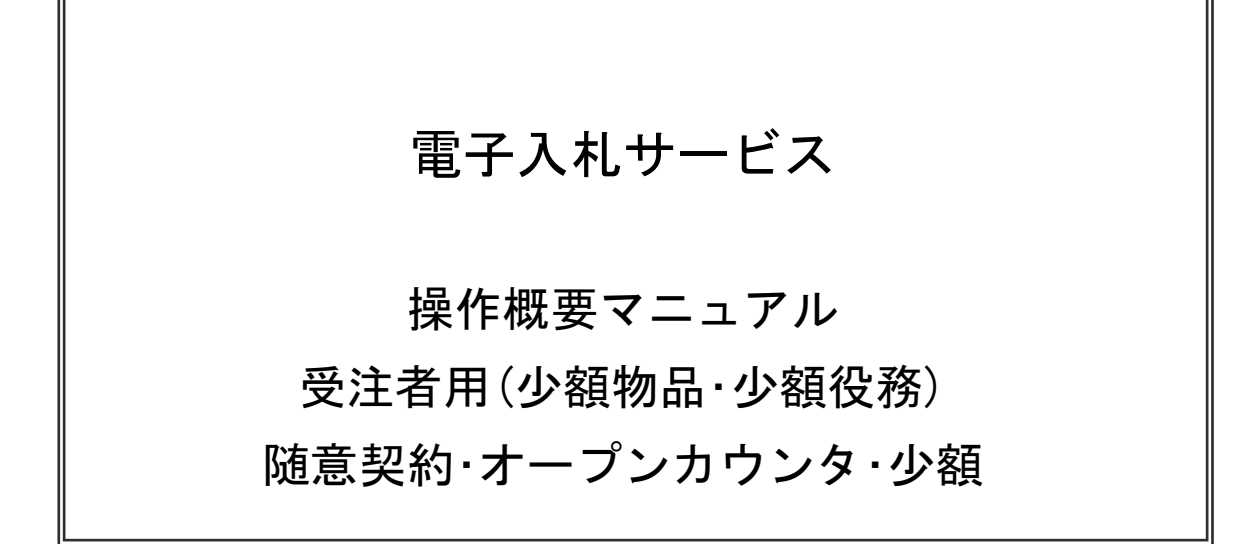

# 令和2年10月 (株)日立システムズ

目次

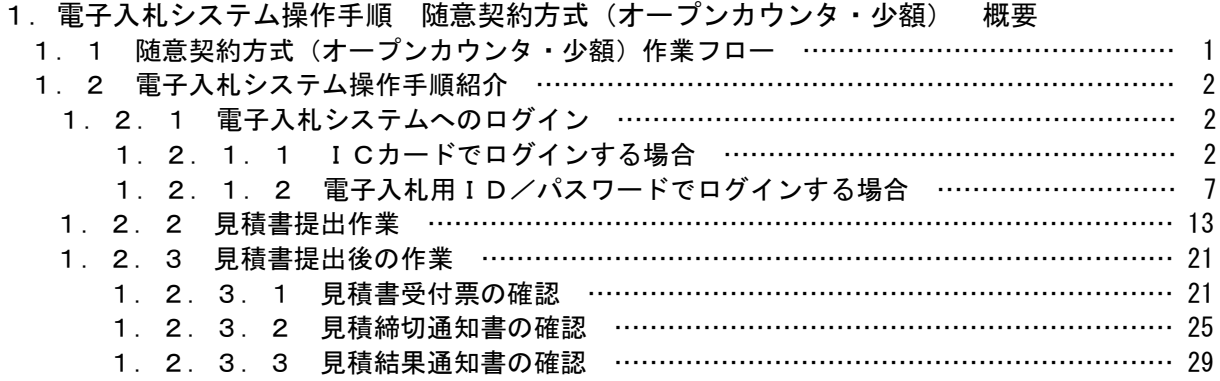

※本マニュアルの画面は標準版の画面となります。実際に稼動するシステムとは発注機関ロゴ及びレイアウ ト、入札方式名称等が一部異なる場合があります。

- 1. 電子入札システム操作手順 随意契約方式(オープンカウンタ・少額) 概要 随意契約方式(オープンカウンタ・少額)の落札者決定までの操作手順を紹介します。
- 1.1 随意契約方式(オープンカウンタ・少額)作業フロー

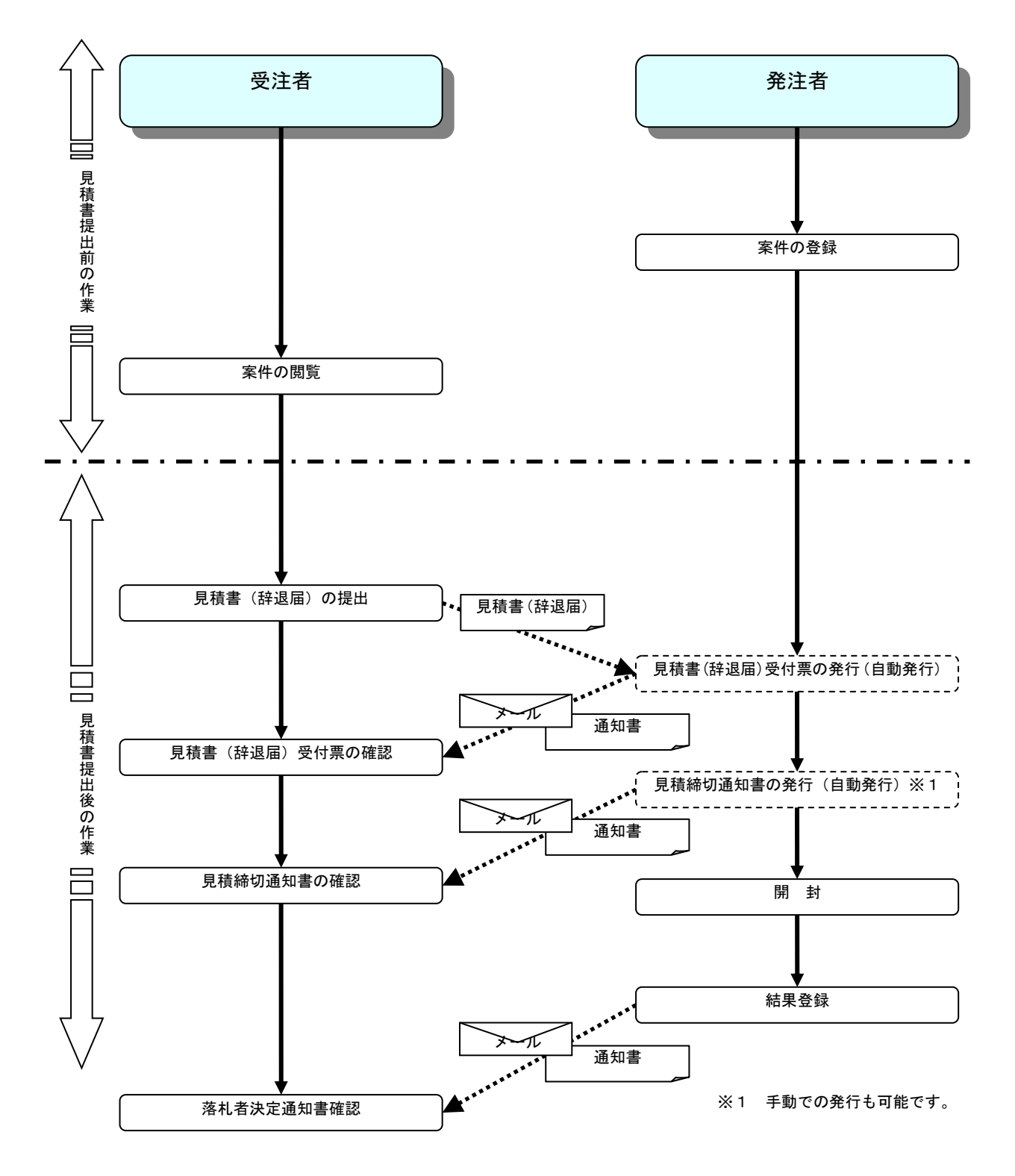

# 1.2 電子入札システム操作手順紹介

#### 1.2.1 電子入札システムへのログイン

#### 1.2.2 見積書提出作業

(1)調達案件一覧の表示

調達案件一覧で参加したい案件を検索、表示します。

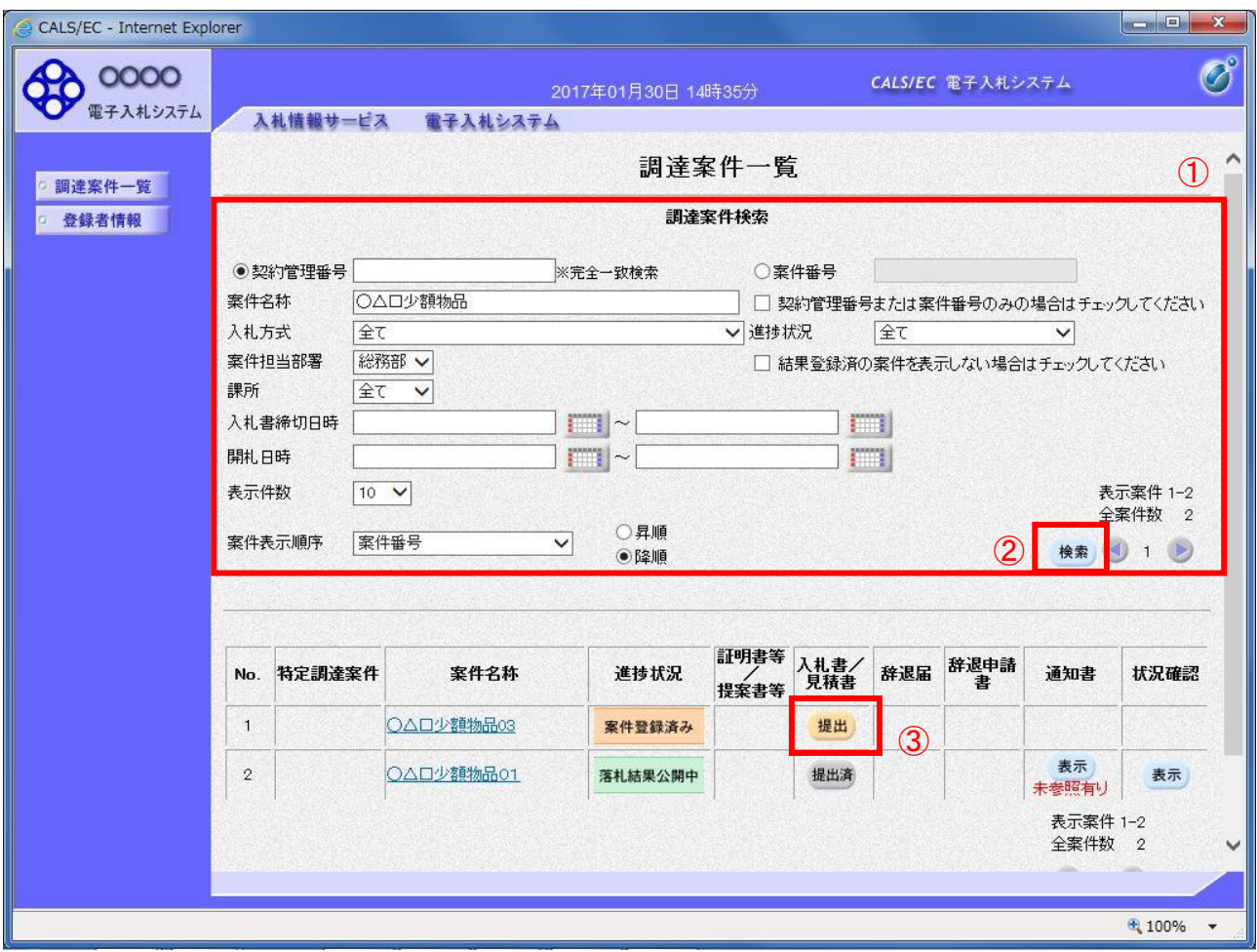

#### 操作説明

検索条件①を指定し、「検索」ボタン②をクリックし対象の案件を検索します。 参加したい案件列-「入札書/見積書」欄の、「提出」ボタン③をクリックします。

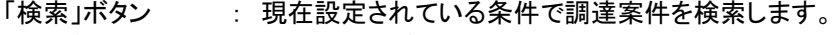

- - - - - - - - - - 前ページのデータを表示します。<br>「<」ボタン - - 前ページのデータを表示します。
- 「>」ボタン : 次ページのデータを表示します。
- 「提出」ボタン : 見積書提出画面を表示します。

# (2)見積書の表示

見積書を提出するために、必要な情報を入力する画面です。

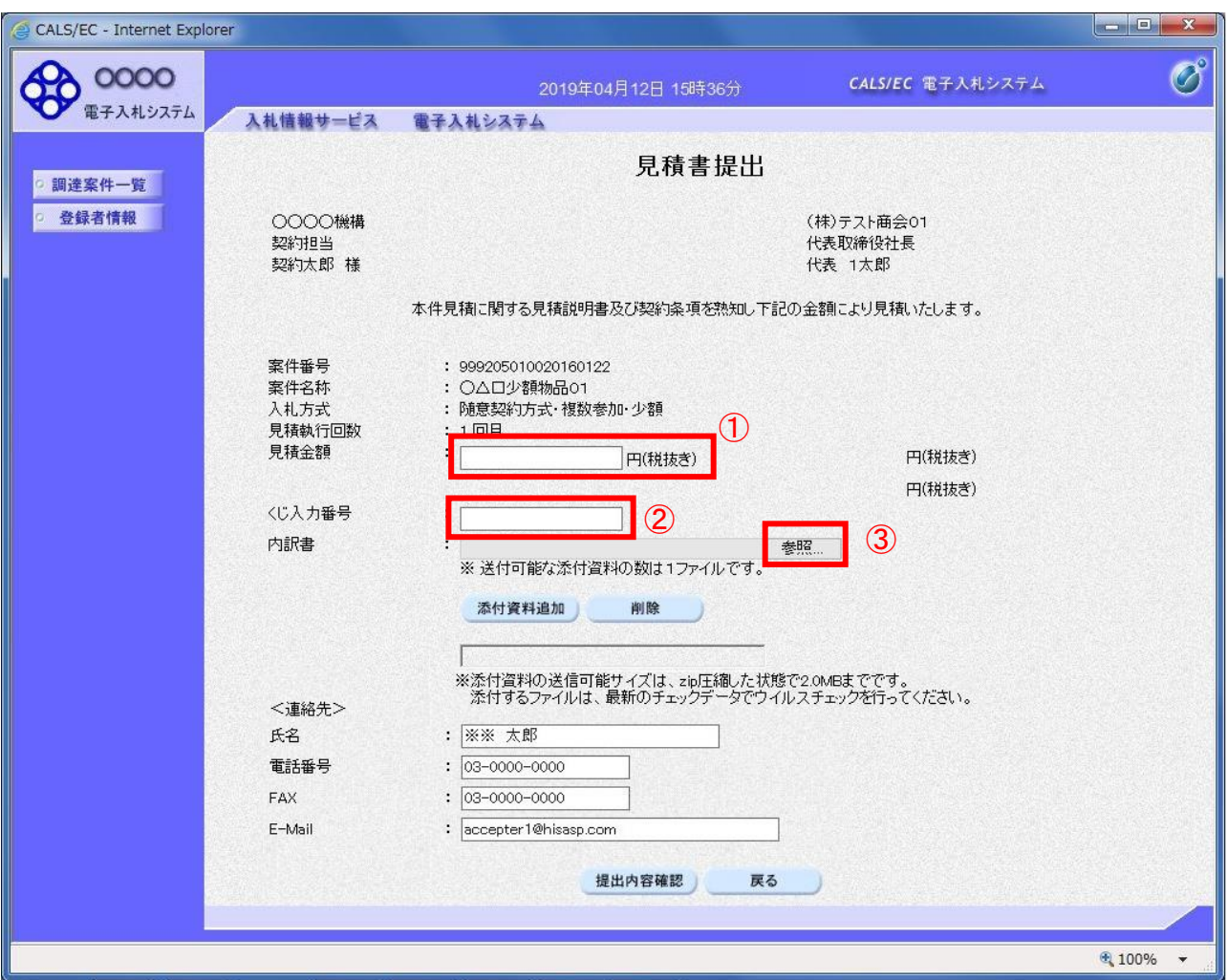

#### 操作説明

見積金額①、くじ入力番号②※1を入力後、「参照」ボタン③※2をクリックします。

- ※1 くじ入力番号には、000~999 の 3 桁の任意の数字を入力します。(表示がある場合必須入力) 尚、電子くじを「使用しない」として登録された案件の場合、くじ入力番号欄は表示されません。
- ※2 内訳書提出を「あり」とした案件の場合、内訳書の添付欄が表示されます。(表示がある場合添付必須) 内訳書ファイルは 1 つのみ、2MB以内のファイルを添付可能です。 提出ファイルが複数ある場合、また2MBに収まらない場合は、発注機関の指示に従って下さい。 尚、内訳書提出を「なし」とした案件の場合、添付欄は表示されません。(4)の操作へ進んでください。

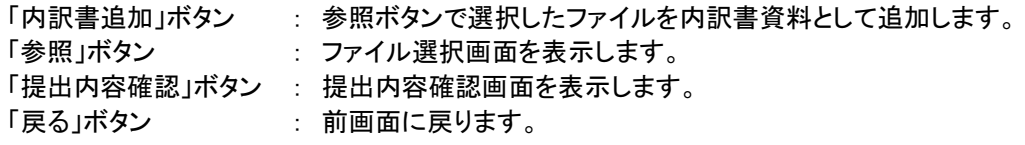

#### (3)内訳書の追加画面

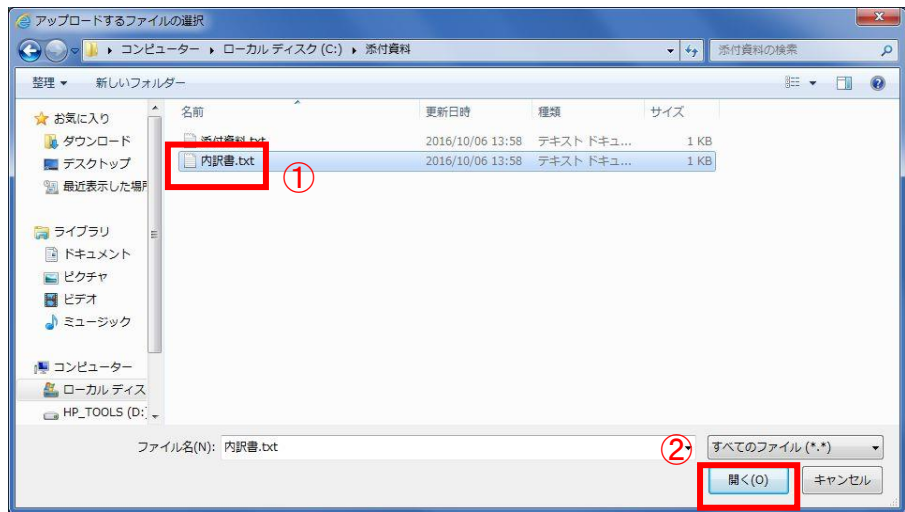

操作説明 提出する添付ファイル①を選択し、「開く」ボタン②をクリックします。

# (4)見積書の提出

見積書を提出するために、必要な情報を入力する画面です。

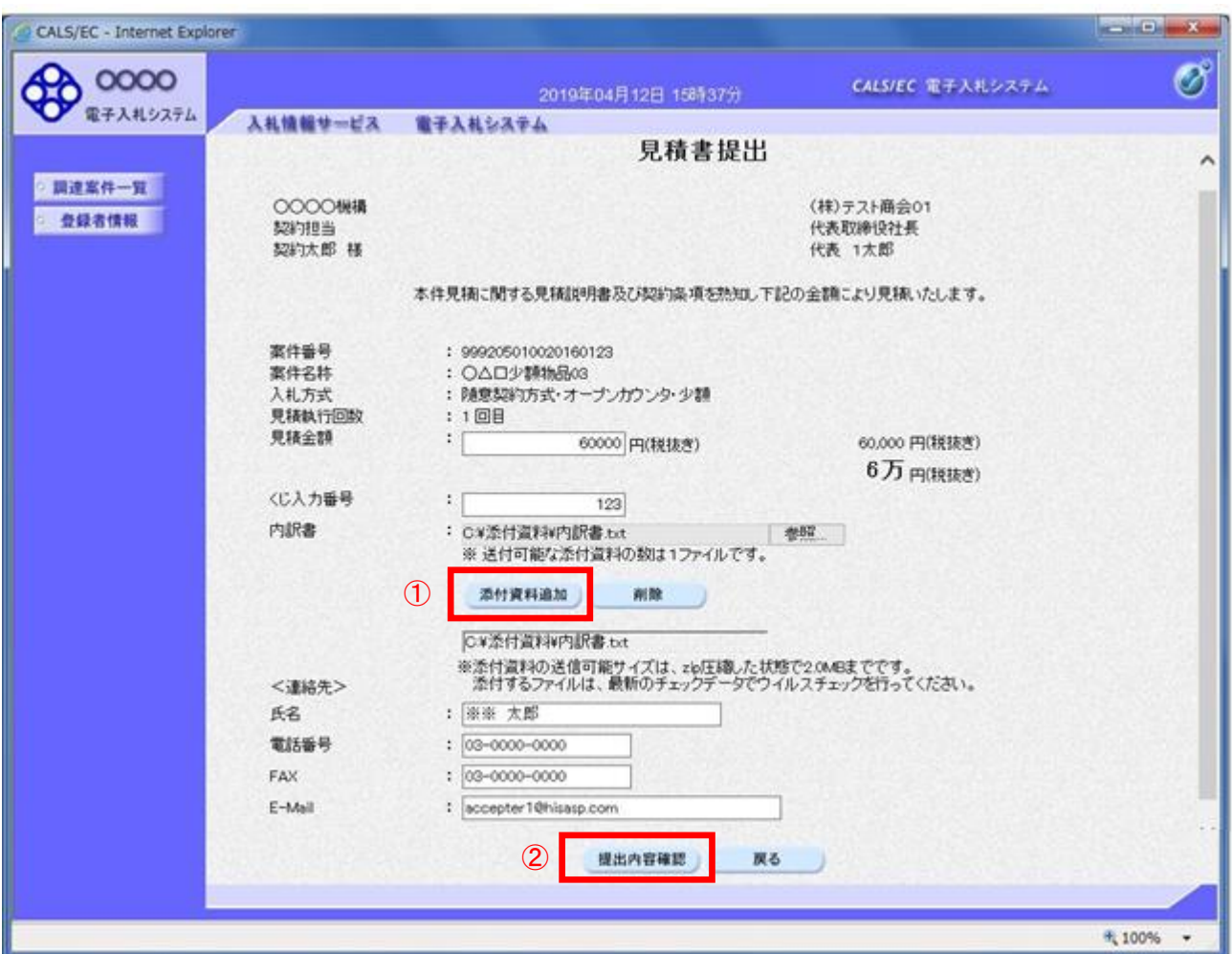

#### 操作説明

ファイルを選択後、「添付資料追加」ボタン①をクリックし内訳書ファイルを確定します。※1 内訳書追加後、「提出内容確認」ボタン②をクリックします。

※1 内訳書提出を「あり」とした案件の場合、内訳書の添付欄を表示します。 内訳書ファイルは 1 つのみ、2MB以内のファイルを添付可能です。 提出ファイルが複数ある場合、また2MBに収まらない場合は、発注機関の指示に従って下さい。 尚、内訳書提出を「なし」とした案件の場合、添付欄は表示されません。

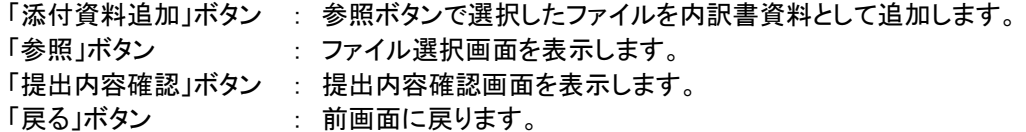

# (5)見積書の内容確認 見積書の内容を確認後、提出するための画面です。

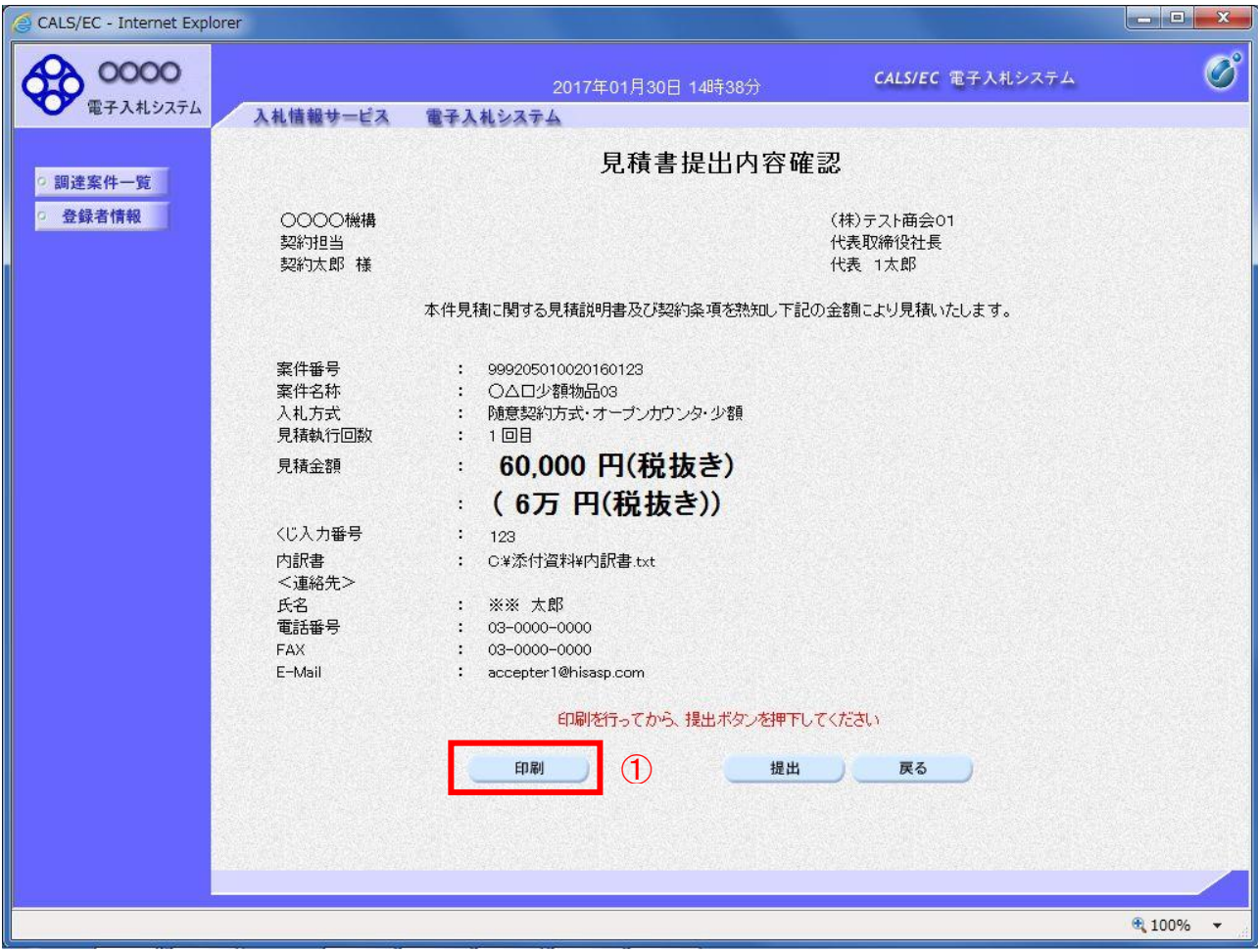

#### 操作説明

内容を確認し、「印刷」ボタン①をクリックします。※1※2

# ※1 一度見積書を提出すると、以降見積金額など内容を確認する事が出来なくなります。必要であれば必ず本画 面で印刷を行ってください。

※2 印刷ボタンをクリックしただけでは印刷されません。印刷用の別画面を表示します。

#### 項目説明

「印刷」ボタン : 印刷用の別画面を表示します。 「提出」ボタン : 見積書を提出します。

「戻る」ボタン : 前画面に戻ります。

# (6)見積書の印刷 見積書を印刷する画面です。

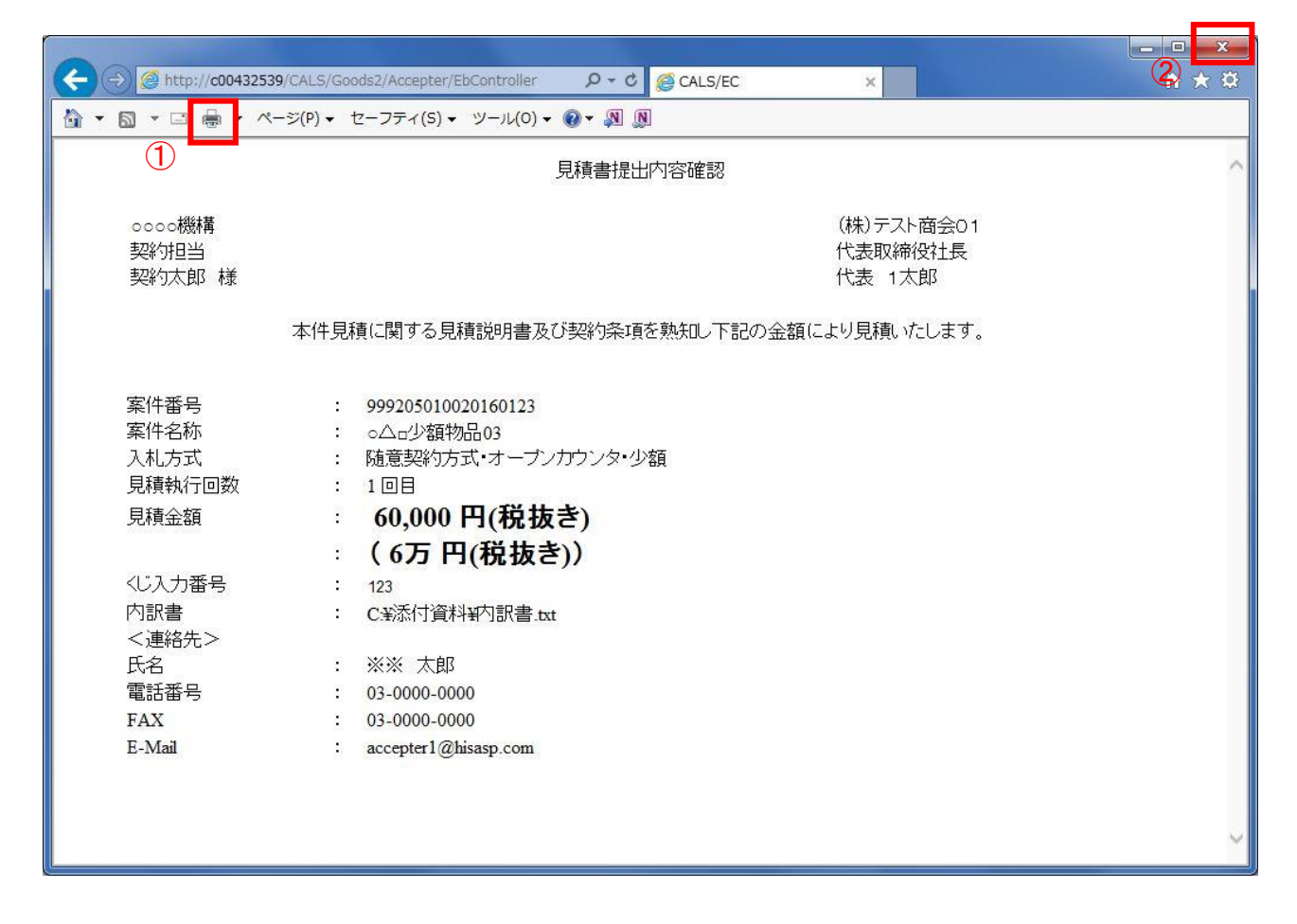

#### 操作説明

「印刷」ボタン①をクリックし、印刷完了後、画面右上の「×」ボタン②で画面を閉じます。

# (7)見積書の提出 見積書の内容を確認後、提出を行います。

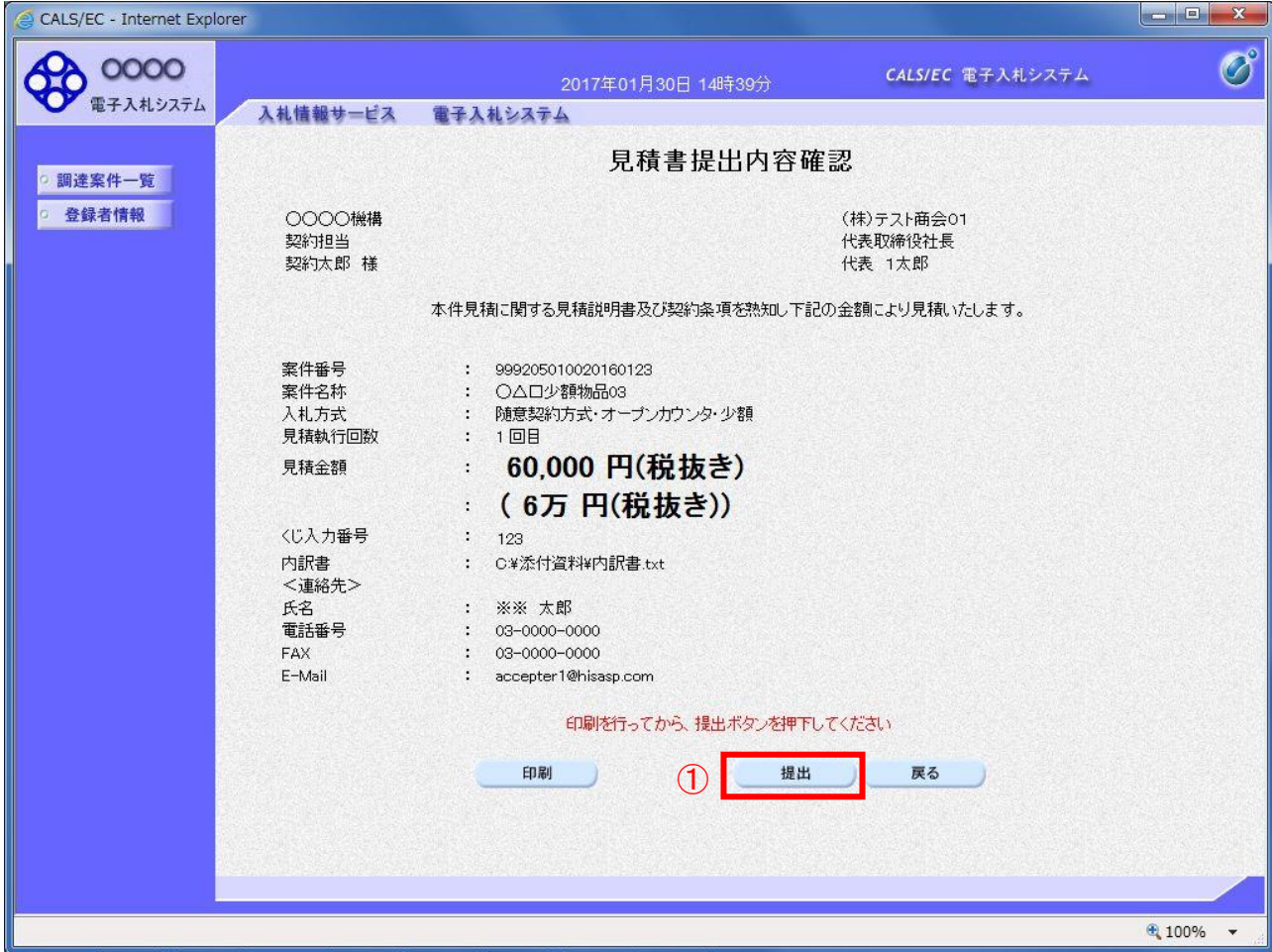

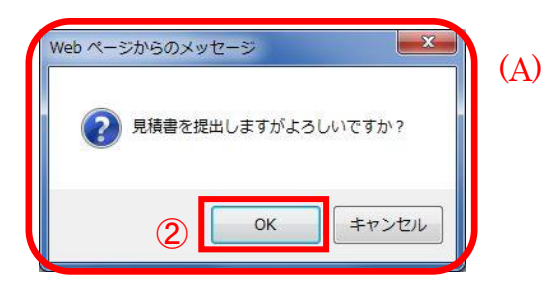

# 操作説明

「提出」ボタン①をクリックします。 確認ダイアログ(A)が表示されますので、「OK」ボタン②をクリックします。※1

#### ※1 見積書は一度提出すると内容の確認、修正、再提出が一切出来ません。ご注意ください。

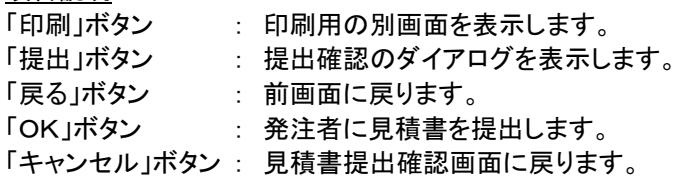

# (8)見積書送信完了画面の表示 正常に送信が完了すると、下記送信完了画面を表示します。

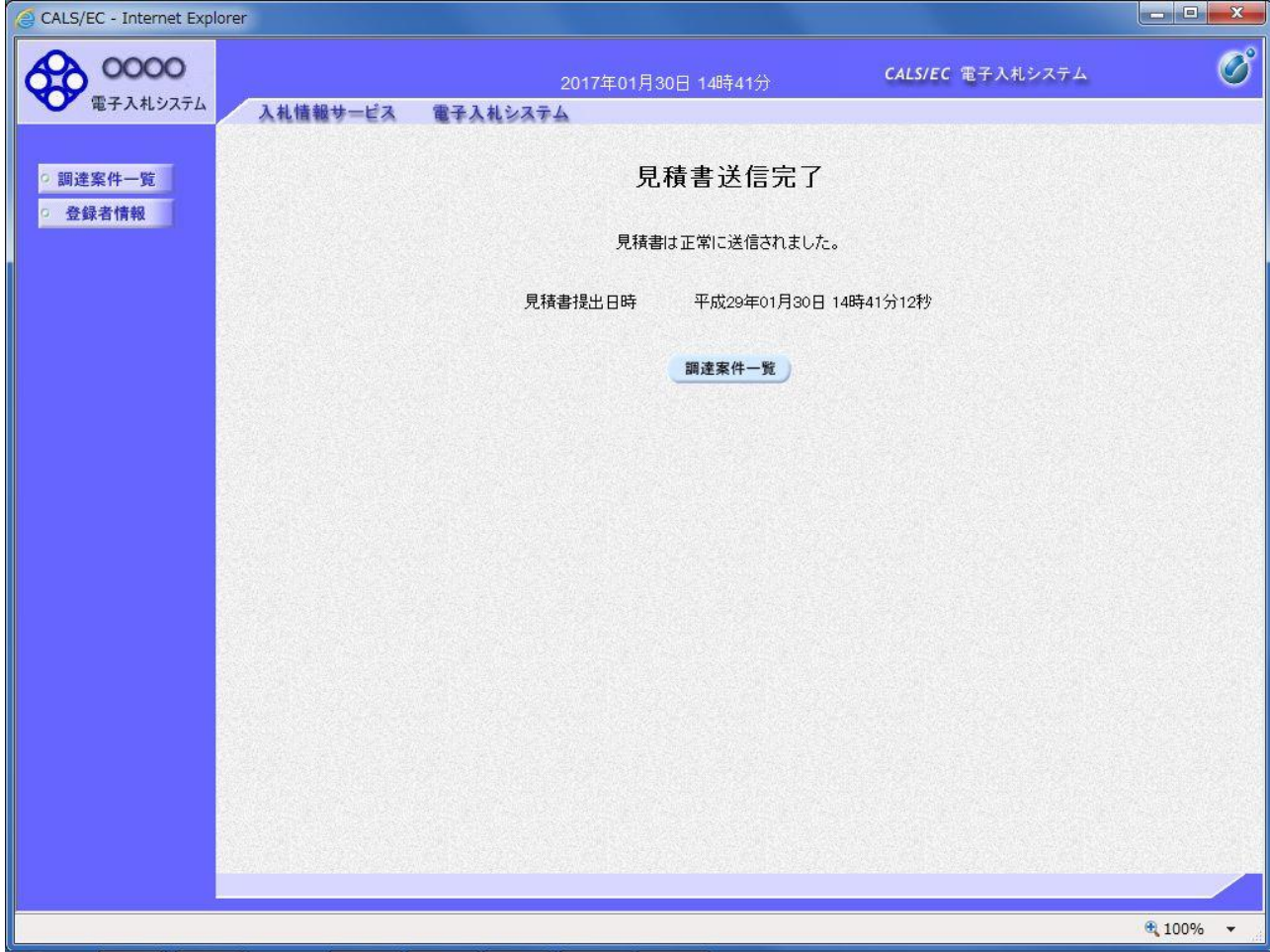

項目説明 「調達案件一覧」ボタン : 調達案件一覧画面を表示します。